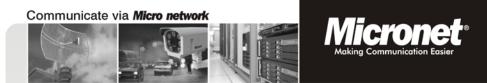

**User's Manual** 

# **Cube Wireless /PoE Network Camera**

Model No.: SP5220W / SP5220P

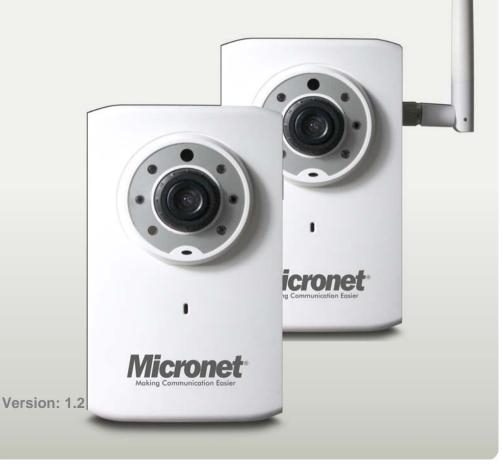

# Welcome

Thank you for purchasing this network camera. The camera adopts the Progressive Scan technology with low-bit-rate video compression, providing the high image resolution, outstanding picture quality, real time performance, and clear image under motion for your surveillance solution.

The camera comes with a browser-based configuration utility that allows you to integrate it into your network easily. It also provided the computer utilities that allow you to search and manage the camera installed within your network (after the utilities are installed on your computer).

With the trouble-free hardware installation, user-friendly management utilities and comprehensive applications supported, the camera is your best choice for remote monitor, high quality, and high performance video images.

### Important information for using the manual

This manual has been prepared to guide you through the operation of your camera from first set-up through to continuous use, which includes:

Chapter 1. Knowing your camera

You will know the components and functions of the camera.

Chapter 2. Hardware and Software Installation

Helps you install the camera according to your application. You will be able to set up the camera at home, at work, at any where you want.

#### Chapter 3. Managing the Camera

Helps you operate and manage your camera without trouble.

Appendix: Provides the specification and general information of the camera.

It is important to understand the terms and typographical conventions used in this manual. The following kinds of formatting in the text identify special information:

- Bold indicates the items displayed on the screen, including buttons, headings, field names and options. Example: click the Browse button to locate the firmware file.
- Italics indicates the name of a screen. Example: the Network Setting screen of the Configuration Utility.

Please read this manual carefully before using your camera for the first time. Keep this manual in a safe place and use as your first point of reference.

### Disclaimer

The manufacturer operates a policy of ongoing development. The manufacturer reserves the right to make changes and improvements to any of the products described in this document without prior notice. The manufacturer does not warrant that this document is error-free.

Not all models are available in all regions. Depending on the specific model purchased, the color and look of your device and accessories may not exactly match the graphics shown in this document.

The screenshots and other presentations shown in this manual may differ from the actual screens and presentations generated by the actual product.

All such differences are minor and the actual product will deliver the described functionality as presented in this User Manual in all material respects.

### Copyright

All brand and product names are trademarks or registered trademarks of their respective companies.

Revision: 1.0 (04/2012)

# Contents

| Welcome                                            | 2  |
|----------------------------------------------------|----|
| Important information for using the manual         |    |
| Disclaimer                                         |    |
| Copyright                                          |    |
| Contents                                           | 4  |
| Chapter 1. Knowing Your Camera                     | 5  |
| Package contents                                   |    |
| Camera components and functions                    |    |
| System requirements                                | 7  |
| Camera features                                    |    |
| Chapter 2. Hardware and Software Installation      | 8  |
| Installing the camera stand                        | 8  |
| Connecting the cables                              | 9  |
| Applications of the Camera                         |    |
| Installing software                                |    |
| Chapter 3. Managing the Camera                     | 12 |
| Setting up the camera's networking by setup wizard | 12 |
| Accessing the camera's Configuration Utility       |    |
| Using the Configuration Utility                    |    |
| Network Setting                                    |    |
| Audio/Video Setting                                |    |
| Event Setting                                      |    |
| System Setting<br>Record                           |    |
| Advance Setting                                    |    |
| System Information                                 |    |
| Firmware Upgrade                                   |    |
| Reboot                                             |    |
| Appendix                                           | 31 |
| Specifications                                     | 31 |
| Configuring the IP Address of the computer         | 32 |

# **Chapter 1. Knowing Your Camera**

### Package contents

Check the following items that are included in the package. Contact the authorized dealer of your locale immediately if any item contained is damaged or missing.

- One network camera
- One DC power adapter\*
- One attachable antenna\*\*
- One camera stand
- One Ethernet cable (RJ-45 type)
- One Product CD
- One Quick Installation Guide
- \* Optional for PoE model.
- \*\* For wireless model only.

### Camera components and functions

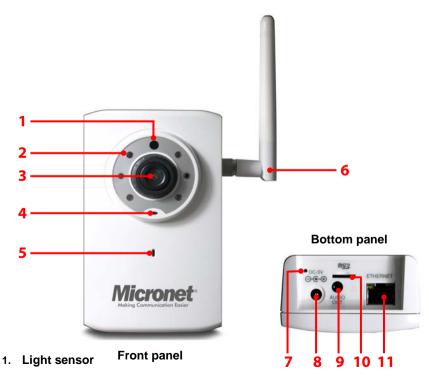

The sensor is used to trigger on and off the Infrared LEDs according the environmental light level.

#### 2. Infrared LEDs

The six Infrared LEDs around the lens assembly allow your camera to capture clear image in a dark environment.

#### 3. Lens assembly

The lens assembly is equipped with a focus ring, allowing you to adjust the focus manually to capture clear image.

#### 4. LED indicator

The LED indicator indicates the system status by:

- Solid green light: the camera is connected to the AC power adapter and powered on.
- Flashing amber light: the camera is transmitting data through the network.

#### 5. Built-in microphone

The internal microphone allows the camera to receive sound and voice on the spot.

#### 6. Wireless antenna

The attachable antenna is for wireless model only.

#### 7. Reset button

Press the button to restart the camera.

Press and hold the button for 5 seconds to restore the factory default settings for the camera.

#### 8. DC 5V power input

The power input connects the DC power adapter\* to supply power to the camera.

\* Optional for PoE model.

#### 9. Audio output

The audio output connects an external active speaker (2-way audio supported).

#### 10. MicroSD card slot

The slot allows you to insert a memory card for expansion of storage.

Hold the MicroSD card by the edges and gently insert it into the slot. To remove a card, gently push the top edge of the card inwards to release it and then pull it out of the slot.

#### 11. Ethernet port

The port is used to connect the camera to your network via the Ethernet cable (RJ-45 type). The port supports the NWay protocol so that the system will be able to detect the network speed automatically.

The port on the PoE model is compliant with IEEE802.3af PoE (Power over Ethernet) standard. The camera can be powered on by the Ethernet cable so that you can install the camera anywhere without a power outlet supported.

### System requirements

When the camera is installed in your network for remote surveillance applications, ensure the computer is in good network connection and meet system requirements as below:

#### Minimum system requirement for connecting one camera

CPU: Pentium 4 class, 2.0GHz Memory: 512MB RAM Hard disk drive: 500MB of available space GPU: AGP card, 128MB RAM; resolution @ 800x600 or above Operating system: Microsoft Windows XP, Vista, and Win 7 Browser: Microsoft Internet Explorer 7.0 and above

Recommended system requirements for connecting multiple cameras

CPU: Intel Core 2 Duo, 2.0GHz

Memory: 2GB RAM or more

Hard disk drive: 500MB of available space

GPU: High performance graphic card, 256MB RAM or more; resolution @ 1024x768 or above

Operating system: Microsoft Windows XP, Vista, and Win 7

#### Browser: Microsoft Internet Explorer 7.0 and above

**Note:** When you connect multiple cameras to monitor different places within your surveillance application, it is recommended to use high-performance computer and networking to approach better effect while transmitting the image.

### Camera features

- H.264, MPEG4 and MJPEG compression supported.
- Built-in IR LEDs that provide truly Day&Night surveillance solution.
- Built-in microphone with 2-way audio function for listening/speaking through the camera.
- Capture high resolution video with the mega-pixel CMOS sensor.
- Built-in 802.11 b/g/n WLAN \*\*
- Motion detection supported.
- Compliant with IEEE802.3af standard\*, allowing the camera to be powered by the Ethernet cable.
- Advanced encryption mode to protect your camera with WPA2-PSK supported\*\*.
- Firmware upgradeable through the browser-based Configuration Utility.

\* For PoE model only.

\*\* For wireless model only.

# Chapter 2. Hardware and Software Installation

### Installing the camera stand

The camera stand provided in the package has a swivel base, allowing you to adjust the camera lens to any target place of object after mounting the camera on a plain surface (e.g. on the wall or ceiling).

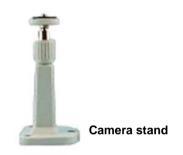

The camera is designed with a camera stand hook-up located on the back panel. Install the camera to the camera stand by screwing the swivel base to the hook-up, and then you can mount the camera stand on the wall (or ceiling) through the three screw holes\*.

\* The screw kit is not included in the package.

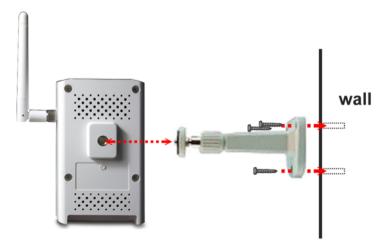

**Note:** To mount the camera on the wall (or ceiling) securely, it is recommended to use the plastic wall anchors and screws.

### Connecting the cables

#### Connecting the Ethernet cable

Use the RJ-45 type Ethernet cable to connect the camera to your local area network (LAN).

Plug one end of the Ethernet cable to the Ethernet port on the bottom panel of the camera and the other end to an active port on the switch/router of the network.

#### Connecting the DC power adapter\*

Plug the AC power adapter cable to the DC power input on the bottom panel of the camera and the power plug to the wall socket.

The camera will be powered on automatically when you connect the AC power adapter. The power status can be indicated from the LED on the front panel of the camera.

\* Optional for PoE model.

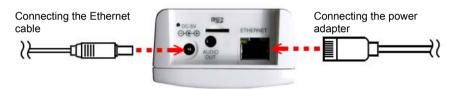

#### Attaching the antenna\*

If you use a wireless network in your surveillance application, you need to attach the external antenna to the camera.

Attach the antenna to the camera and then screwing the knob on the antenna clockwise securely.

\* For wireless model only.

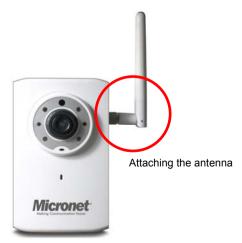

### Applications of the Camera

The camera installed in your network can be applied in multiple applications, including:

- Monitor different places, such as baby room/workshop, and objects remotely via the Internet or Intranet.
- Capture still images and record video clips.
- Alert function that includes FTP upload and email messages.

The following explains how to set up the camera in the network and how does it work in your surveillance applications.

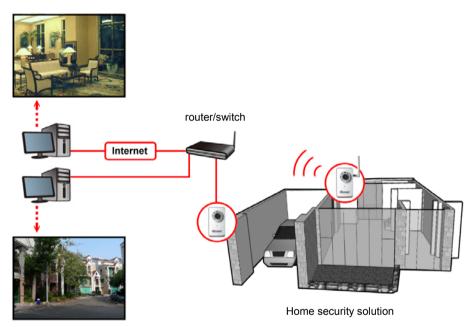

### Installing software

The camera setup wizard, IPSearchUtility2, that comes with your camera is a convenient utility to search the connected camera within the network from your computer.

To install the utility on your computer:

- 1. Insert the Installation CD into the computer's CD-ROM/DVD-ROM drive.
- The CD Menu should pop up automatically. Go into "Software/Utility" and double click "IPSearchUtility2" to initiate the setup. Follow the prompts to complete the installation.
- 3. When done, the **IPSearchUtility2** icon will display on the desktop. Double-click on the icon to launch the utility.

| 🕬 IPSearchUtility/2 (1, 0, 4, 2 | )     |              |            |              |               |             |          | - 🗆 🖾 |
|---------------------------------|-------|--------------|------------|--------------|---------------|-------------|----------|-------|
|                                 |       |              | Carr       | iera List    |               |             |          |       |
| Available Network Interfac      |       | set Schedu 🛩 |            |              |               |             |          |       |
| Wizard                          | Model | Camera Name  | IP Address | HTTP<br>Port | R TSP<br>Port | Mac Address | Firmware |       |
| Scan<br>Connect IE<br>Exit      |       |              |            |              |               |             |          |       |

- 4. From the Control Panel, you can:
  - Check the connected camera(s) from the Camera List, such as the IP Address, Camera Name, Mac Address, and more.
  - Click Wizard to change the IP address of the selected camera.
  - Click Scan to search the camera within the network.
  - Click Connect IE to access the camera using Internet Explorer.
  - Click **Exit** to end the utility.

# **Chapter 3. Managing the Camera**

### Setting up the camera's networking by setup wizard

IPSearchUtility2 lets you configure your camera's networking easily and quickly. The wizard will guide you through the necessary settings step-by-step.

- 1. Launch IPSearchUtility2 on your computer.
- 2. Select the camera you want and then click Wizard.
- 3. When prompted, enter the User Name and Password to access the camera. The default User name is "root" and the default password is "pass".
- 4. Follow the prompts to complete the networking settings for the camera, including:
  - select networking type (DHCP or Static IP)
  - configure wireless network (for wireless model only)

The diagrams below explain the wizard briefly:

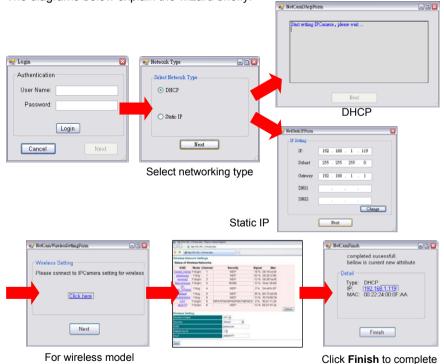

5. When done, re-connect the Ethernet cable and then click **Scan** again from the wizard's Control Panel.

### Accessing the camera's Configuration Utility

You can manage the camera via the computer's Web browser easily. The following sections will guide you through the basic and advanced settings of the camera by using the browser-based Configuration Utility.

1. You can access the camera through IPSearchUtility2 or via Internet Explorer:

#### Access from IPSearchUtility2

Launch IPSearchUtility2. From the Camera List, select the desired camera and then click **Connect IE**.

#### Access from Internet Explorer

Launch Internet Explorer. Enter the camera's IP address in the URL bar of the browser and then press ENTER. **The default IP address of the camera is "192.168.1.2".** 

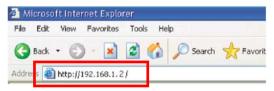

# 2. Enter the User name and password in the Login window. The default User name is "root" and the default password is "pass".

**Note:** If you are the first time to access the camera, it may be required to install a plug-in for the camera. Permission request depends on the Internet security settings of your computer. Follow the prompts to complete the plug-in installation.

3. When you access the camera's Configuration Utility, the *Main* screen will appear as below:

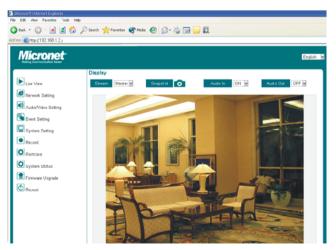

### Using the Configuration Utility

The *Main* screen of the Configuration Utility provides you with many useful information and functions, including the menus on the left column, the control buttons on the top of the screen, and the Live View area for displaying the real-time video image. You can also change the display language from the **Language** drop-down menu.

#### The menus

The menus contain the basic and advanced settings of the camera. Click the desired button to display the menu screen.

| Menu | Description                                                                                                    |
|------|----------------------------------------------------------------------------------------------------|
|      | <b>Live View</b> — Display the real-time video image of the connected camera on the <i>Main</i> screen.                       |
| e    | <b>Network Setting</b> — Change the network settings of the camera, such as LAN, PPPoE, DDNS, and more.                       |
|      | Audio/Video Setting — Change the audio and video settings of the camera.                                                      |
| ¢1   | <b>Event Setting</b> — Complete the required settings so that you can upload images to FTP and send email messages by events. |
|      | <b>System Setting</b> — Change the camera's basic settings. For example, change the displayed camera name.                    |
|      | <b>Record</b> — Change the settings for recording.                                                                            |
| 0    | System Status — Display the current configuration of the camera.                                                              |
|      | Firmware Upgrade — Upgrade the latest firmware (if available) for your camera.                                                |
| Ċ    | <b>Reboot</b> — Restart the camera.                                                                                           |

#### The control buttons

The control buttons allow you to control the camera's function from the screen.

| Button    | Description                                                                              |
|-----------|------------------------------------------------------------------------------------------|
| Stream    | Change the stream to Master or Slave.                                                    |
| Snapshot  | Capture and save a still image*.                                                         |
| Audio In  | Enable or disable the microphone to receive the on-site sound and voice from the camera. |
| Audio Out | Enable or disable the speaker to speak out via the camera.                               |

\* The folder that stores the captured image will be displayed on the screen for 2 seconds after you click the Snapshot button.

### Network Setting

#### LAN

This sub-menu allows you to select the IP address mode and set up the related configuration.

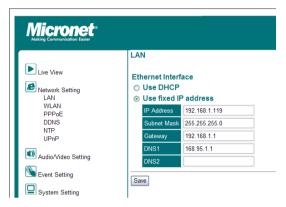

#### - Ethernet Interface:

Select the **Use DHCP** option when your network uses the DHCP server. When the camera starts up, it will be assigned an IP address from the DHCP server automatically.

Otherwise, select the **Use fixed IP address option** to assign the IP address for the camera directly, including **IP Address**, **Subnet Mask**, **Gateway**, **DNS1**, and **DNS2**.

| Option         | Description                                                                                                    |
|----------------|----------------------------------------------------------------------------------------------------|
| IP<br>Address  | Enter the IP address of the camera. The default setting is "192.168.1.2".                                                                                                    |
| Subnet<br>Mask | Enter the Subnet Mask of the camera. The default setting is "255.255.255.0".                                                                                                    |
| Gateway        | Enter the default Gateway of the camera. The default setting is "192.168.1.1".                                                                                                  |
| DNS1/2         | DNS (Domain Name System) translates domain names into IP addresses. Enter the DNS1 (Primary DNS) and DNS2 (Secondary DNS) that are provided by ISP (Internet Service Provider). |

#### WLAN

This sub-menu is available for wireless model only. Select **On** from the **Wireless Enable** drop-down menu to enable this feature.

The available wireless network will be automatically displayed in the list. You can search the wireless network manually by clicking **Refresh**.

| Live View       | Wireless Net<br>Status of Wi |         | _       | :                      |        |               |
|-----------------|------------------------------|---------|---------|------------------------|--------|---------------|
|                 | SSID                         | Mode    | Channel | Security               | Signal | Mac           |
| Network Setting | planexuser                   | 11b/g   | 1       | WEP                    | 89 %   | 00:22:cf:08:9 |
| WLAN            | serrena2                     | 11b/g/n | 2       | WEP                    | 31 %   | 00:26:5a:f6:b |
| PPPDE           | DKA60404A                    | 11b/g   | 6       | WEP                    | 2%     | f0:7d:68:58:4 |
| DDNS            | detault                      | 11b/g   | 6       | WEP                    | 18 %   | 00:15:e9:09:9 |
| NTP<br>UPnP     | CAT                          | 11b/g/n | 6       | WPA1PSKWPA2PSK/TKIPAES | 26 %   | 18.d1.11.24.d |
|                 | khuang-<br>home              | 11b/g   | 10      | WEP                    | 26 %   | 00:0a:79:a9:  |
| Octaining       |                              |         |         |                        | %      |               |
| Setting         |                              |         |         |                        | %      |               |
|                 |                              |         |         |                        | %      |               |
| System Setting  |                              |         |         |                        |        | Refresh       |
| Rccord          | Wireless Sett                | ing:    |         |                        |        |               |
|                 | Wireless Enable              | He:     | OFF Y   |                        |        |               |
| O Digital I/O   | Security                     |         | Open    | ~                      |        |               |
| System Status   | SSID                         | 1       |         |                        |        |               |
| System Status   | 2000/04/04                   |         |         |                        |        |               |

#### - Wireless Setting:

When the wireless function is enabled, it is recommended to set the authentication method for the wireless network to secure the camera from being used by unauthorized user.

From the Security drop-down menu, select the proper option: Open, Shared, WPA-PSK/TKIP, WPA-PSK/AES, WPA2-PSK/TKIP, or WPA2-PSK/AES.

| Option               | Description                                                                                                    |
|----------------------|----------------------------------------------------------------------------------------------------|
| Open                 | The default setting of authentication mode, which communicates the key across the network.                                                                                                    |
| Shared               | Allow communication between the devices with identical WEP settings.                                                                                                    |
| WPA-PSK/<br>WPA2-PSK | WPA-PSK/WPA2-PSK is specially designed for the users<br>who do not have access to network authentication servers.<br>The user has to manually enter the starting password in their<br>access point or gateway, as well as in each computer on the<br>wireless network.<br><b>Tip:</b> TKIP (Temporal Key Integrity Protocol) changes the |
|                      | temporal key every 10,000 packets to insure much greater<br>security than the standard WEP security. AES (Advanced<br>Encryption Standard) is used to ensure the highest degree of<br>security and authenticity for digital information.                                                                                                 |

When the authentication method is set as **Open** or **Shared**, you need to select the **Default Key ID** and then enter the WEP key(s) in the **Key1/2/3/4** option.

When the authentication method is set as **WPA-PSK** or **WPA2-PSK**, you need to enter the **Shared Key** that must match the Pre-shared key value in the remote device.

The SSID (Network ID) keeps the default setting of this option to connect the camera to any access point under the infrastructure network mode. To connect the camera to a specified access point, set a SSID for the camera in the **SSID** option to correspond with the access point's ESS-ID. To connect the camera to an Ad-Hoc wireless workgroup, set the same wireless channel and SSID to match with the computer's configuration.

When done, click Save.

#### PPPoE

This sub-menu is used when you use a direct connection via the ADSL modem. Select the **Enable** option to enable this feature.

To activate PPPoE mode, you should have a PPPoE account from your Internet service provider. Enter the **User Name** and **Password** (twice). The camera will get an IP address from the ISP as starting up.

| Micronet "                                                            |                                                                                 |
|-----------------------------------------------------------------------|---------------------------------------------------------------------------------|
| Live View<br>Live View<br>LAN<br>WLAN<br>PPPoE<br>DONS<br>NTP<br>UPnP | PPPoE Service Configuration © Enable © Disable User Name Password Password Save |

#### DDNS

This sub-menu allows you to assign a fixed host and domain name to a dynamic Internet IP address. Select the **Enable** option to enable this feature.

**Note:** You need to sign up for DDNS service with the service provider before configuring this feature and accessing the server.

| Micronet <sup>®</sup><br>Making Communication Easier |                                                            |
|------------------------------------------------------|------------------------------------------------------------|
|                                                      | Dynamic DNS                                                |
| Live View                                            | Service Configuration O Enable <ul> <li>Disable</li> </ul> |
| Network Setting                                      | DDNS Service Dyndns                                        |
| LAN<br>WLAN                                          | Interface ppp0 👻                                           |
| PPPoE                                                | Host Name host.dyndns.org                                  |
| DDNS<br>NTP                                          | User Name user                                             |
| UPnP                                                 | Password                                                   |
| Audio/Video Setting                                  | Connect Status Fail                                        |
| Setting                                              | Save                                                       |

To set up the DDNS:

- b. Select the DDNS Service type.
- c. Select the Interface.
- d. Enter the required information in the Host Name, User Name, and Password options.
- e. When done, click Save.

#### NTP

This sub-menu lets you set the correct date and time for the camera.

| Making Communication Easier |                                  |                     |                                              |
|-----------------------------|----------------------------------|---------------------|----------------------------------------------|
|                             | Date Time                        |                     |                                              |
| Live View                   | <ul> <li>Synchronized</li> </ul> | d with Time Server  |                                              |
| Network Setting             | NTP Server                       | tick.stdtime.gov.tv | v                                            |
| LAN<br>WLAN                 | Time Zone                        | (GMT) Greenwich     | Mean Time: Dublin, Edinburgh, Lisbon, London |
| PPPoE                       | Daylight Saving                  | ⊖ Enable ⊙ Disa     | able                                         |
| DDNS<br>NTP<br>UPnP         | Manual Upda                      | te                  |                                              |
| Audio/Video Setting         | Date                             | 2012/04/02          | (yyyy/mm/dd)                                 |
|                             | Time                             | 21:47:00            | (hh:mm:ss)                                   |
| Setting                     | Synchronize                      | d with PC           |                                              |
|                             | Date                             | 2012/04/02          |                                              |
| System Setting              | Time                             | 21:47:06            |                                              |

#### - Synchronized with Time Server:

Select the option and the time will be synchronized with the NTP Server. Then, select the proper **Time Zone** for the region from the drop-down menu and enable or disable **Daylight Saving**.

#### - Manual Update:

You can also enter the date and time manually by selecting the option.

#### - Synchronized with PC:

Select the option and the date/time settings of the camera will be synchronized with the connected computer.

When done, click Save.

UPnP

This sub-menu allows you to enable of disable the UPnP function for the camera. Select the **Enable** option to enable this function.

The UPnP (Universal Plug and Play) function is a set of computer network protocols that enable the device-to-device interoperability. It also supports port auto mapping function so that you can access the camera if it is behind an NAT router or firewall.

| Micronet<br>Making Communication Easter |                                                                                 |
|-----------------------------------------|---------------------------------------------------------------------------------|
|                                         | UPnP                                                                            |
| Live View                               | Please make sure default gateway is right on Network setting before enable UPnP |
| LAN                                     | Service Configuration <ul> <li>Enable</li> <li>Disable</li> </ul>               |
| WLAN                                    | Discovery Available                                                             |
| PPPoE<br>DDNS                           |                                                                                 |
| NTP                                     | Save                                                                            |
| UPnP                                    |                                                                                 |

#### - Discovery Available:

Select the option and the camera will be able to announce to control points that it has become available on the network.

### Audio/Video Setting

#### General Settings

This sub-menu allows you to set up the audio function for the camera

| <b>Micronet</b> <sup>®</sup>            |                                                                                 |
|-----------------------------------------|---------------------------------------------------------------------------------|
| Making Communication Easier             |                                                                                 |
|                                         | General Settings                                                                |
| Live View                               | Audio Format a-law                                                              |
|                                         | OSD Timer OFF M<br>Resolution Max UXGA(1600x1200) M                             |
| Audio/Video Setting<br>General Settings | Resolution Max. UXGA(1600x1200)<br>*Need to reboot if chang maximum resolution. |
| Image Settings                          | Master Stream H.264                                                             |
| Setting Event Setting                   | Fixed Bit Rate     1.5Mbps                                                      |
|                                         | O Quality 5                                                                     |
| System Setting                          | Resolution 1600x1200                                                            |
| Record                                  | Frame Rate 15fps 🛩                                                              |
| Digital I/O                             | Slave Stream H.264                                                              |
|                                         |                                                                                 |
| System Status                           | Quality 5                                                                       |
|                                         | Resolution 640x480                                                              |
| Firmware Upgrade                        | Frame Rate 15fps 🖌                                                              |
| C Reboot                                | *Need to reboot if chang to or from Mpeg4.                                      |
|                                         | Save                                                                            |

#### - Audio Format:

From the drop-down menu, set the encoding laws as A law (**a-law**) or  $\mu$  law (**u-law**). The A law option is usually used in European PCM systems and the  $\mu$  law option is used in American PCM systems.

#### - OSD Timer:

Select the **ON** or **OFF** option from the drop-down menu to display or hide the date & time information on the live view image.

#### - Resolution Max.:

From the drop-down menu, select the maximum resolution as **UXGA(1600x1200)** or **720P(1280x720)**. Once you change the maximum resolution, you need to restart the system.

#### - Master/Slave Stream:

From the drop-down menu, select to transmit and record the video using **MPEG4**, **MJPEG** or **H.264** compression.

| Option | Description                                                                                                    |
|--------|----------------------------------------------------------------------------------------------------|
| MPEG4  | Select the option and then you can determine the video<br>streaming by <b>Fixed Bit Rate</b> or <b>Quality</b> .<br>Once you change the compression mode to/from MPEG4,<br>you need to restart the system. |
| MJPEG  | Select the option and then you can determine the video                                                                                                    |

|       | streaming by Quality.                                                                                         |
|-------|----------------------------------------------------------------------------------------------------|
| H.264 | Select the option and then you can determine the video streaming by <b>Fixed Bit Rate</b> or <b>Quality</b> . |

You also need to set the proper **Resolution** and **Frame Rate** depending on your network status. Please note that higher setting obtains better video quality while it uses more resource within your network.

**Note:** The camera supports H.264, MPEG4 and MJPEG compression. The MJPEG mode captures the images in JPEG format, requiring higher bandwidth to view smooth video. You should control the bandwidth of each connection well through the setting options above.

When done, click Save.

#### Image Settings

This sub-menu allows you to change the image related settings.

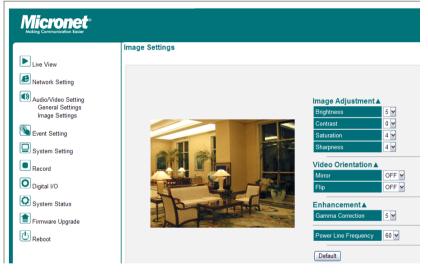

#### - Image Adjustment:

In the field, you can set the image's **Brightness**, **Contrast**, **Saturation**, and **Sharpness** from the corresponding drop-down menus.

| Option     | Description                                                             |
|------------|-------------------------------------------------------------------------|
| Brightness | Adjust the brightness level from $0 \sim 9$ . The default setting is 5. |
| Contrast   | Adjust the contrast level from $0 \sim 3$ . The default setting is 0.   |
| Saturation | Adjust the saturation level from $0 \sim 9$ . The default setting is 4. |
| Sharpness  | Adjust the sharpness level from $0 \sim 9$ . The default setting is     |

| 4. |
|----|
|----|

#### - Video Orientation:

In the field, the **Mirror** / **Flip** option allow you to mirror the image horizontally / vertically. Select the **ON** or **OFF** option from corresponding drop-down menu to enable or disable the function.

#### - Enhancement:

The images that are not properly corrected may look either bleached out or too dark. From the **Gamma Correct** drop-down menu, select the proper value to fix the overall brightness of the image.

The **Power Line Frequency** option allows you to select the proper frequency according to the camera's location: **50** or **60** Hz. This option is used to reduce the noise of image.

Click Default to restore the factory default for the settings above.

### Event Setting

#### Motion Detection

This sub-menu allows you to set up the motion detection feature of the camera.

The camera provides three detecting areas. To activate the detecting area, select the **Enable** option in the **Window 1/2/3** fields. When the detecting area is activated, select the desired window and then you can use the mouse to move the detecting area and change the area coverage.

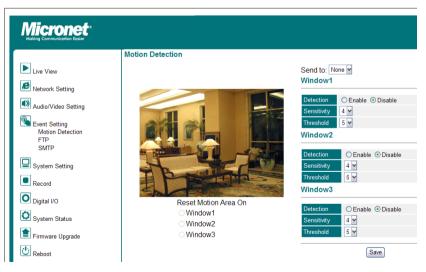

#### Sensitivity:

Select the value from the drop-down menu to increase or decrease the sensitivity of motion detection. The higher value indicates the higher sensitivity.

#### - Threshold:

Select the value from the drop-down menu to adjust the level for detecting motion to record video. The higher value indicates the higher threshold.

When done, click Save.

#### FTP

This sub-menu allows you set up the FTP server so the camera will be able to upload images per events.

| Micronet<br>Making Communication Easter |                  |
|-----------------------------------------|------------------|
|                                         | FTP              |
| Live View                               |                  |
| Network Setting                         | Server 21        |
| Audio/Video Setting                     | User             |
| ത                                       | Password         |
| Event Setting<br>Motion Detection       | Remote Folder    |
| FTP<br>SMTP                             | Passive Mode OFF |
| System Setting                          | Save             |

To set up the FTP server, complete the required settings in the FTP field, including: **Server, Port, User, Password, Remote Folder**, and **Passive Mode**.

| Option        | Description                                                                                       |  |
|---------------|---------------------------------------------------------------------------------------------------|--|
| Server        | Enter the IP address of the target FTP server.                                                    |  |
| Port          | Enter the port number that is assigned for the FTP server.<br>The default FTP port is <b>21</b> . |  |
| User          | Enter the user name to login the FTP server.                                                      |  |
| Password      | Enter the password to login the FTP server.                                                       |  |
| Remote Folder | Enter the destination folder for uploading the images.                                            |  |
|               | Example: /Test/                                                                                   |  |
| Passive Mode  | Select the Enable option to enable passive mode.                                                  |  |

#### SMTP

This sub-menu allows you set up the SMTP server so the camera will be able to send email messages per events.

| Micronet                          |                          |
|-----------------------------------|--------------------------|
| Making Communication Easier       | SMTP                     |
| Live View                         | Server                   |
| Network Setting                   | Port 25                  |
| Audio/Video Setting               | Connection Security None |
|                                   | Recipient                |
| Event Setting<br>Motion Detection | User                     |
| FTP<br>SMTP                       | Password                 |
| System Setting                    | Save                     |

To set up the SMTP server, complete the required settings in the FTP field, including: **Server**, **Port**, **Connection Security**, **Recipient**, **User**, and **Password**.

| Option                 | Description                                                                                            |  |
|------------------------|----------------------------------------------------------------------------------------------------|--|
| Server                 | Enter the mail server address.                                                                         |  |
|                        | Example: yourmail.com                                                                                  |  |
| Port                   | Assign the SMTP port. The default SMTP port is 25.                                                     |  |
| Connection<br>Security | Select <b>None</b> , <b>STARTTLS</b> , or <b>SSL/TLS</b> according to the mail server's configuration. |  |
| Recipient              | Enter the email address of the user who will receive the notification message.                         |  |
| User                   | Enter the user name to login the mail server.                                                          |  |
| Password               | Enter the password to login the mail server.                                                           |  |

### System Setting

#### Camera Name

This sub-menu lets you enter a descriptive name for the camera in the **Camera Name** option. This is helpful to identify the camera easily while multiple cameras are connected within the network.

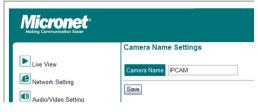

When done, click Save.

#### Authentication

This sub-menu lets you set the security for the camera.

| Micronet <sup>®</sup><br>Making Communication Easier |                       |                    |
|------------------------------------------------------|-----------------------|--------------------|
| Live View                                            | Authentication        |                    |
| Network Setting                                      | Authentication Mode   | ⊖ Enable ⊙ Disable |
| Audio/Video Setting                                  | Number of Connections | 10 🛩               |
| S Event Setting                                      | Save                  |                    |

#### - Authentication Mode:

Select the **Enable** of **Disable** option to enable or disable the security for the camera.

#### - Number of Connections:

From the drop-down menu, select the number of users (from 1 to 10) that are allowed to access the camera simultaneously.

#### Account

This sub-menu lets you manage the users for the camera.

| et User Passwo |
|----------------|
|                |
| Remove         |
|                |
|                |
|                |
|                |
|                |
|                |

- Add New User:

In the **User Name** option, enter the user's name you want to add to use the camera. Then, enter the **Password** (twice) for the new user.

When done, click Add.

#### - Delete User or Reset User Password:

You can manage the users for the camera by removing the user or changing the account's password. From the **User List** drop-down menu, select the desired user and then click **Remove** to delete the account, or enter the new password (twice) to change the account's password.

When done, click Update.

#### - Change Password:

To prevent unauthorized access to the camera's Configuration Utility, you are strongly recommend to change the default administrator password. Enter the new password (twice) to reset and confirm the administrator's password.

When done, click Update.

#### Port

This sub-menu lets you manage the port numbers for the camera.

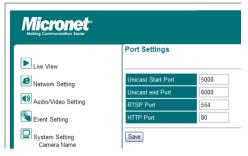

#### - Unicast Start/End port:

Set the start port and end port for the unicast service of the camera. The default start port is **5000** and the end port is **6000**.

#### - RTSP Port:

Set the transmission of streaming data within the network. The default RTSP (Real Time Streaming Protocol) port is **554**.

RTSP is a technology that allows you to view streaming media via the network. You can view the real-time video using Quick Time player or RealPlayer. To view the real-time streaming video on your computer, open the Web browser and then enter the RTSP link (for example, rtsp://camera's IP address/mpeg4).

#### - HTTP Port:

Enter the HTTP port for the camera. The default setting is 80.

### Record

#### Setting

This sub-menu allows you to configure the recording settings.

| Micronet<br>Making Communication Easier |                                            |                                |                           |
|-----------------------------------------|--------------------------------------------|--------------------------------|---------------------------|
|                                         | Recording Settings                         |                                |                           |
| Live View                               | Video Streaming                            | Master M                       |                           |
| Audio/Video Setting                     | Recording Storage<br>Storage Space         | SD Card 🚩                      |                           |
| Sevent Setting                          | Total                                      | 0Mbytes<br>%                   | Please insert the SD card |
| System Setting                          |                                            | (used > 90% or folder number > | 1500)                     |
| Record<br>Setting<br>List               | Recording Mode<br>This will stop recoding. | OFF                            | 8                         |
|                                         | Save                                       |                                |                           |

#### - Video Streaming:

From the drop-down menu, select the video streaming as **Master** mode or **Slave** mode.

#### - Recording Storage:

The recorded video files will be stored to the MicroSD card (when it is inserted). The status of the inserted MicroSD card will be displayed in the **Storage Space** field.

#### - Auto clean old data:

Select the option so the system will delete the old files when the storage space of the MicroSD card is less than 10%.

#### - Recording Mode:

From the drop-down menu, select the recording mode.

When done, click Save.

#### List

This sub-menu displays the recorded video of the camera.

| Micronet <sup>®</sup><br>Naking Communication Easter |                |
|------------------------------------------------------|----------------|
| Live View                                            | Recording List |
| Audio/Video Setting                                  | Type Time      |

### Advance Setting

#### Day/Night Mode Setting

This menu allows you to set up the schedule for recording.

| Micronet<br>Making Communication Easter |                                                                                                    |
|-----------------------------------------|----------------------------------------------------------------------------------------------------|
|                                         | Digital I/O                                                                                                    |
| Live View                               |                                                                                                    |
| Network Setting                         | Day / Night Mode Setting                                                                                                    |
|                                         | Day / Night Mode Disable                                                                                                    |
| Audio/Video Setting                     | Duration 4 hour(s)                                                                                                    |
| Sevent Setting                          | Hour         0         1         2         3         4         5         6         7         8         9         10         11         12         13         14         15         16         17         18         19         20         21         22         23 |
|                                         |                                                                                                    |
| System Setting                          | Save                                                                                                    |
| Record                                  | Gave                                                                                                    |

#### - Day / Night Mode:

From the drop-down menu, select the **Disable** option to disable the trigger function or select the **Trigger by schedule** option to set up the schedule profile for the camera.

#### - Duration:

From the drop-down menu, specifies the schedule time interval by hours.

#### - Hour/Active:

In this field, select the time period that you want to assign for the recording schedule. The assigned time period will be displayed with a check mark ( ).

### System Information

This menu displays the current configuration of the camera.

| Making Communication Easier |                    |                         |
|-----------------------------|--------------------|-------------------------|
|                             |                    |                         |
|                             | System Information |                         |
| Live View                   | Product Model      | SP5220W                 |
| Live View                   | Firmware Version   | MN 2.1.0.1              |
| Network Setting             | Mac Address        | 00:22:24:00:0F:AA       |
| - Network Setting           | IP Address         | 192.168.1.119           |
| Audio/Video Setting         | Subnet Mask        | 255.255.255.0           |
|                             | Gateway            | 192.168.1.1             |
| Sevent Setting              | Time Sync          | Manual                  |
|                             | DDNS Server        | Disabled                |
| System Setting              | System Time        | Mon Apr 2 22:53:04 2012 |

### Firmware Upgrade

#### Firmware Update

This menu displays the current configuration of the camera.

| Micronet<br>Making Communication Easter |                                                                                                    |
|-----------------------------------------|----------------------------------------------------------------------------------------------------|
|                                         | Firmware Update                                                                                                |
| Live View                               |                                                                                                    |
| Network Setting                         | Browse) Upgrade                                                                                                |
| Audio/Video Setting                     | Warning: Upgrading firmware may take a few minutes, please don't turn off the power or press the reset button. |

To upgrade your camera to the latest firmware (if available), click **Browse** to locate the firmware file and then click **Upgrade**.

**Note:** Ensure to keep the camera connected to the power source during the process of upgrading firmware.

### Reboot

#### Reboot

This menu lets you restart the camera just like turning the device off and on.

| Micronet<br>Naking Communication Easier |                                     |
|-----------------------------------------|-------------------------------------|
| r                                       | Reboot                              |
| Live View                               | This action will reboot the device. |
| Network Setting                         |                                     |
| Audio/Video Setting                     | Reboot                              |

Click Reboot. The system will keep the configuration status after rebooting.

# Appendix

### Specifications

| Model                | SP5220W                                                                                   | SP5220P                                                                                   |  |
|----------------------|-------------------------------------------------------------------------------------------|-------------------------------------------------------------------------------------------|--|
| Image sensor         | 1/3.2" progressive CMOS sensor                                                            |                                                                                           |  |
| Lens                 | Fixed focal length: 4.2mm                                                                 |                                                                                           |  |
| Electronic shutter   | Auto                                                                                      |                                                                                           |  |
| Min.<br>illumination | 0 lux (with IR LEDs activated);<br>Bulit-in IR LEDs (automatic illumination < 5 lux)      |                                                                                           |  |
| Video<br>compression | H.264 / MPEG-4 Simple Profile / M-JPEG                                                    |                                                                                           |  |
| Video<br>resolution  | Mode 2: Master Stream                                                                     | 40x480, 320x240, 160x112                                                                  |  |
| Stream bit rate      | 16 Kbps~4 Mbps, VBR or CBR                                                                |                                                                                           |  |
| Audio format         | Audio in: G.711µ-Law / G.711a-Law<br>Audio out: G.711µ-Law                                |                                                                                           |  |
| Audio input          | Built-in m                                                                                | icrophone                                                                                 |  |
| Audio output         | 3.5mm phone jack                                                                          |                                                                                           |  |
| LAN                  | 10/100Base-T , RJ-45 connector                                                            |                                                                                           |  |
| WLAN                 | 11N, 1T1R antenna                                                                         | —                                                                                         |  |
| Protocol             | TCP, UDP, IP, HTTP, FTP,<br>SMTP, DHCP, DNS, DDNS,<br>ARP, ICMP, IGMP, RTP,<br>RTSP, 3GPP | TCP, UDP, IP, HTTP, FTP,<br>SMTP, DHCP, DNS, DDNS,<br>ARP, ICMP, IGMP, RTP, RTSP,<br>3GPP |  |
| PoE                  | —                                                                                         | 802.3af                                                                                   |  |
| LED indicator        | Bi-mode LED indicator:                                                                    |                                                                                           |  |
|                      | Solid Green — Power On; Flash Orange — Transmission                                       |                                                                                           |  |
| Storage              | MicroSD card Slot x 1                                                                     |                                                                                           |  |
| RTC support          | Y                                                                                         | es                                                                                        |  |
| Software             |                                                                                           | ndows XP/Vista, and Win 7                                                                 |  |
| support              | Browser: Internet Explorer 7.0 and above                                                  |                                                                                           |  |
| Power input          | 5VDC                                                                                      |                                                                                           |  |
| Power<br>consumption | 4.2W                                                                                      | 4.7W                                                                                      |  |

| Operational temperature | 0°C ~ +40°C               |
|-------------------------|---------------------------|
| Operational<br>humidity | RH85% or less             |
| Storage<br>temperature  | -20°C ~ +70°C             |
| Dimension               | 117(H) x 70(W) x 53(D) mm |
| Weight                  | 165g                      |
| Emission                | CE, FCC                   |

### Configuring the IP Address of the computer

The camera's default IP address is "192.168.1.2". If you cannot access the camera by entering the default IP address froom the browser, check the settings of your computer. When you connect the camera to your computer directly to configure the camera, you have to set the computer's IP address to be in the same segment as the camera's to communicate.

- 1. On your computer, click Start → Control Panel to open the Control Panel window.
- 2. Double-click Network Connection to open the Network Connection window.
- 3. Right-click Local Area Connection and then click Properties from the shortcut menu.
- 4. When the *Local Area Connection Properties* window appears, select the **General** tab.
- 5. Select Internet Protocol [TCP/IP] and then click Properties to bring up the Internet Protocol [TCP/IP] Properties window.
- 6. To configure a fixed IP address that is within the segment of the camera, select the Use the following IP address option. Then, enter an IP address into the empty field. The suggested IP address is "192.168.1.X" (X is 1~254 except 119), and the suggested Subnet mask is "255.255.255.0".
- 7. When done, click OK.